### **How to use Gather.town:**

- Enter the environment using the link that was sent to you.
- Enter your name and affiliation and pronouns if desired. This will help identify you to others within the Gather.town environment.
	- o Use the arrows to choose your avatar and clothing and click Next.

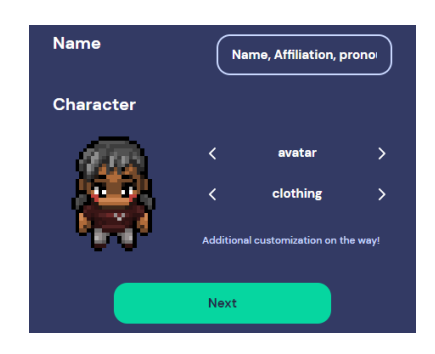

• Select your camera, microphone, and speaker; click Join the Gathering; and you will enter the lobby.

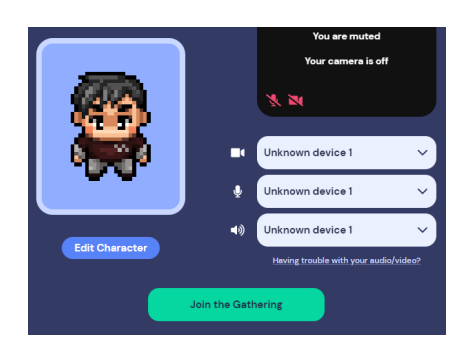

#### **Participants**

• On the left side of the screen, a list of participants will appear. You can search through and select the participants you would like to interact with.

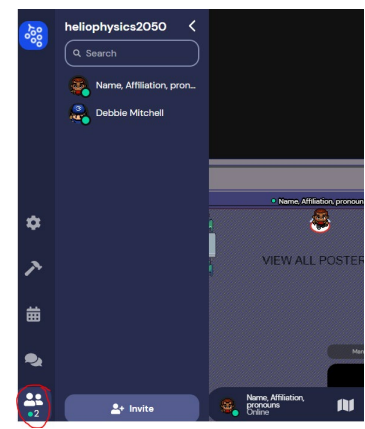

• Clicking on a participant's name will give you the ability to locate that person on a map or follow that person. The Locate on map function will generate a dynamic path to the selected individual until the feature is turned off. To toggle the pathway off, select Stop locating on either the participant list or the button at the bottom of your screen. The Follow function will cause your avatar to automatically walk to and follow the individual until the feature is turned off. To stop following, select Stop following on either the participant list or the button at the bottom of your screen.

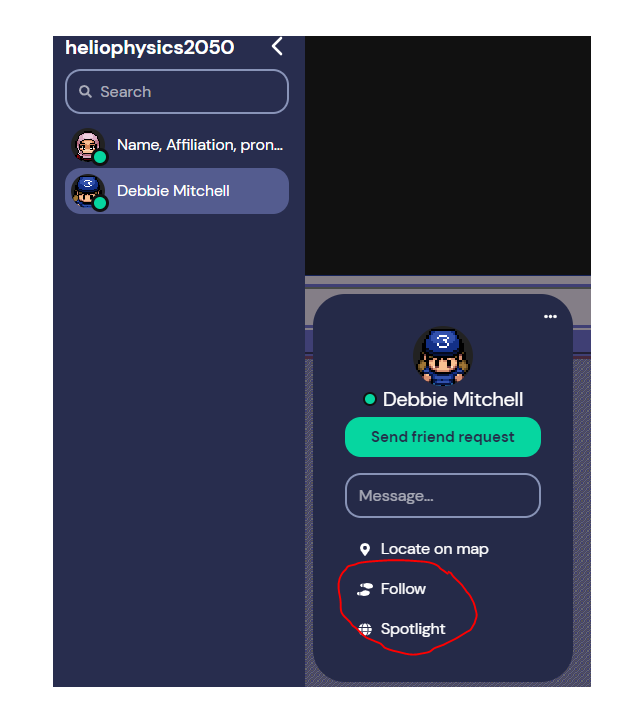

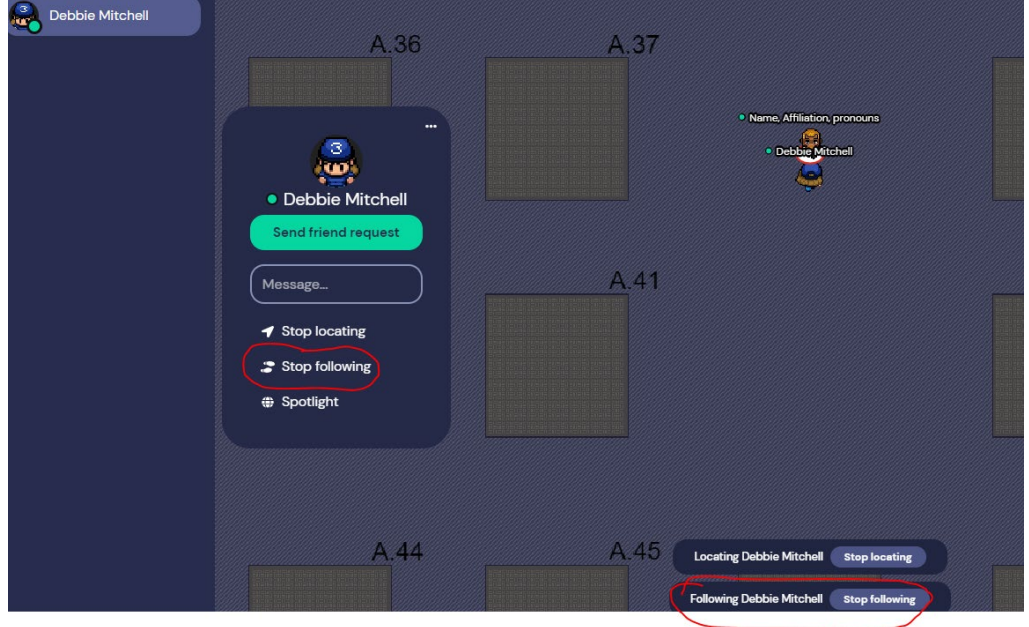

#### **Chat**

• A chat feature is also available. Click on the name of the participant you would like to chat with directly. The chat provides two options, individual and group chat. You can send a chat to the people near you or everyone in the platform.

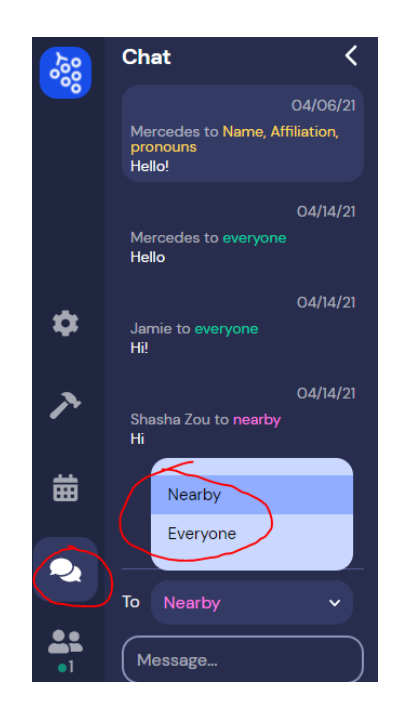

## **Moving around in Gather.town**

- Use the arrow keys in your keyboard to walk around the space.
	- o As you start moving around, you will see and hear other participants' video and audio. The closer you get, the clearer the video and audio become. As you start moving away, participant video and audio starts to fade.
	- $\circ$  You will automatically be connected by video and audio when you get close to others. You can change that by clicking on your name at the center bottom of your screen and selecting Turn On Quiet Mode.
	- $\circ$  Fun tip: use ctrl + z to dance

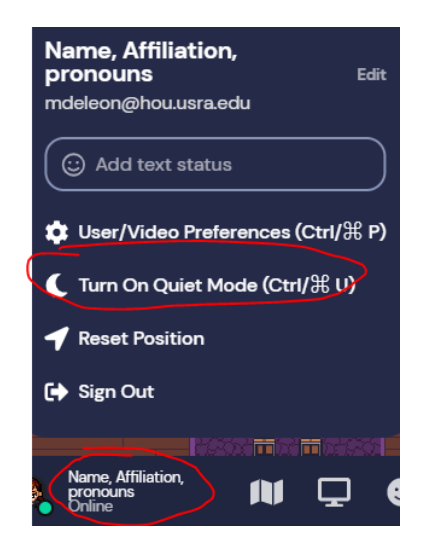

# **Troubleshoot**

- If your avatar becomes unresponsive, you may need to refresh your settings.
	- o Select the settings icon (gear) then scroll to the bottom for the 'respawn' link
	- o Hesitating in or near doorways can cause your avatar to stall, so no loitering please.

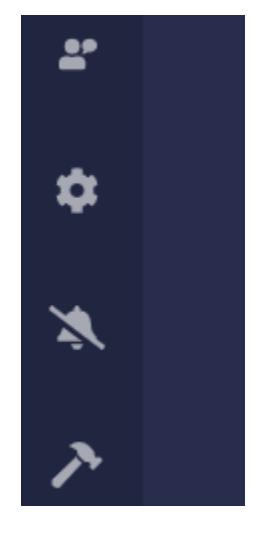

# **To view Poster Sessions**

- Each poster session topic has its own room within Gather.town.
- Once you join a room, you will see poster boards. To interact with a poster step into the shaded (private) area in front of the poster; press "x" and the url link for the e-poster will pop-up.
- During the designated poster sessions, presenter may be stationed in the private areas to share their screen and discuss their research.
	- o If you are not able to enter the space, hold the "g" key to ghost while walking over people to get into the space.
	- o You must enter the private space to be able to see and hear the presenter.

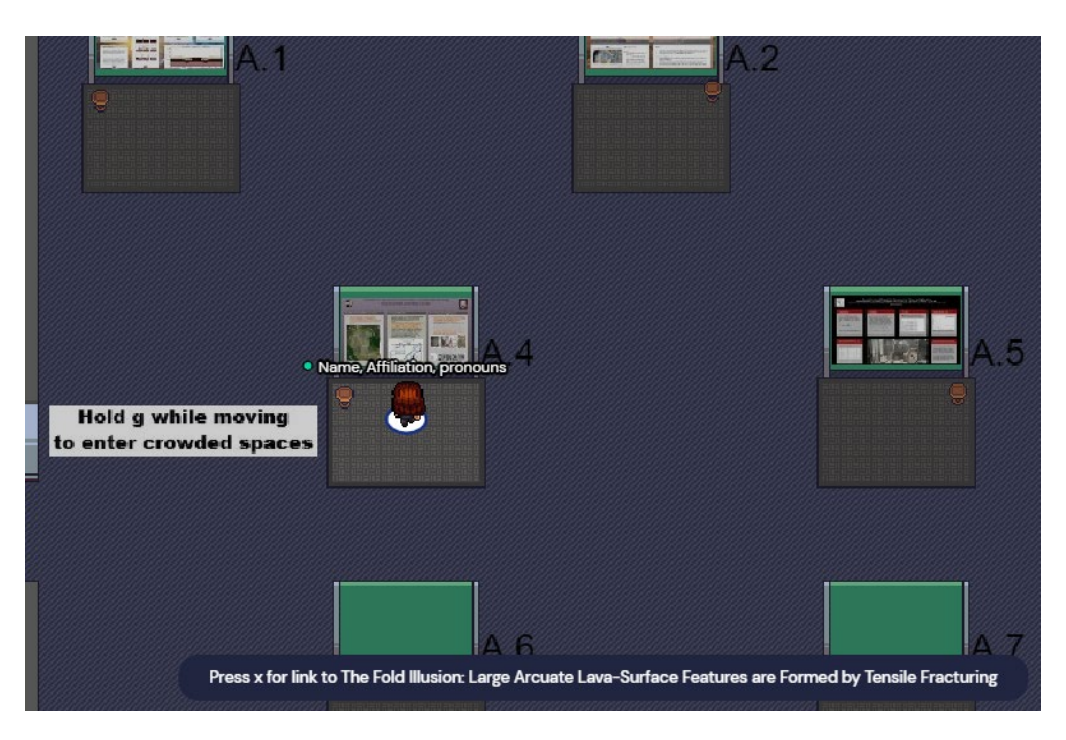

## **To present a poster**

- Step into the shaded (private) area in front of the poster.
- Click on the share screen icon in the bottom center of your screen to display your poster or slides.
	- o If you plan to display your poster or slides, have them open and ready to share.

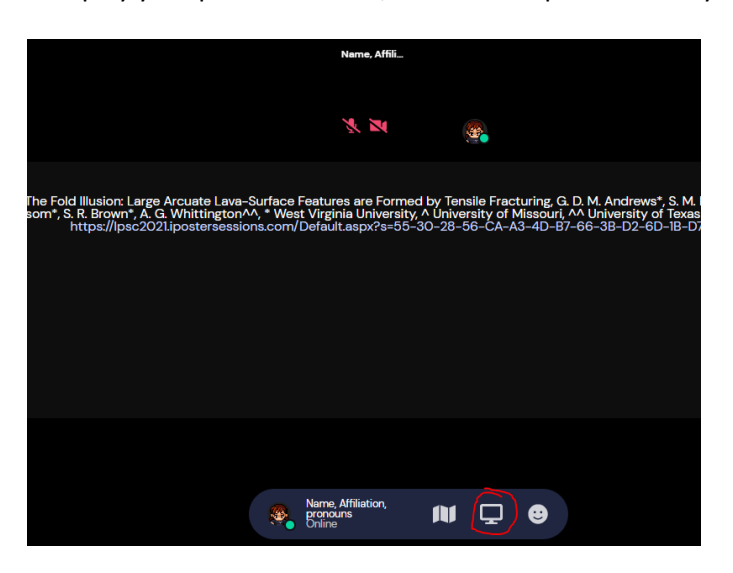

• To stop sharing, click on the "Stop Sharing" button at the bottom of your screen.

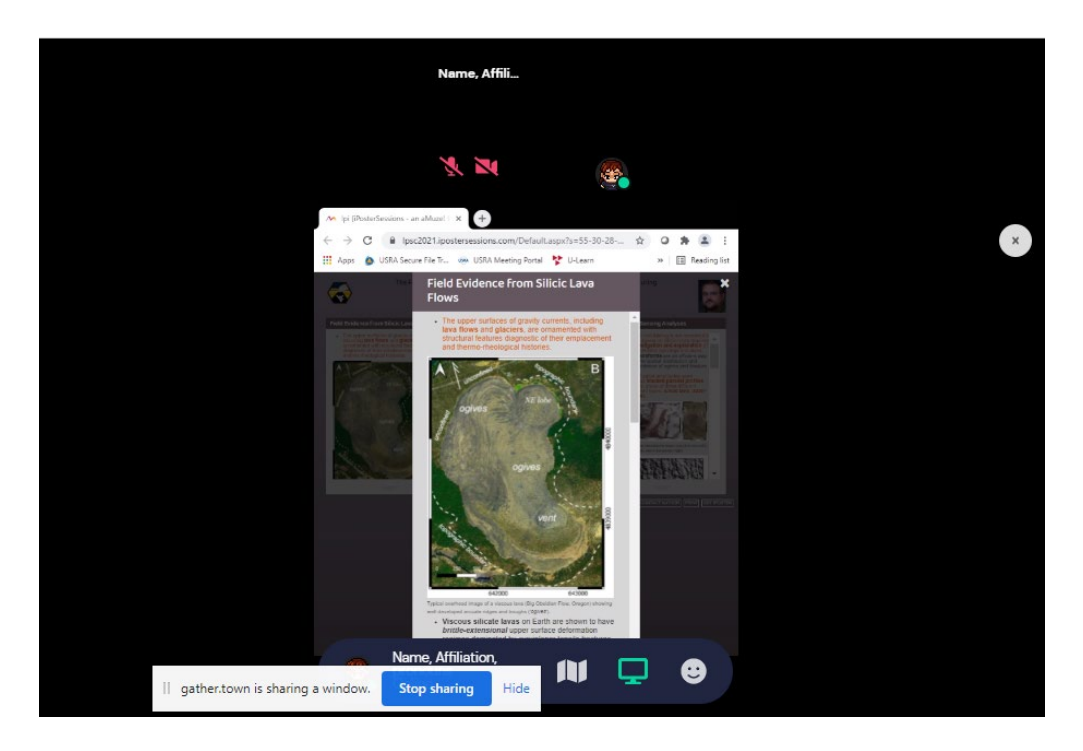

• To exit the poster press esc or click the x on the top right corner and use your arrow keys to walk out of the space.